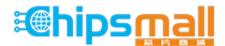

Chipsmall Limited consists of a professional team with an average of over 10 year of expertise in the distribution of electronic components. Based in Hongkong, we have already established firm and mutual-benefit business relationships with customers from, Europe, America and south Asia, supplying obsolete and hard-to-find components to meet their specific needs.

With the principle of "Quality Parts, Customers Priority, Honest Operation, and Considerate Service", our business mainly focus on the distribution of electronic components. Line cards we deal with include Microchip, ALPS, ROHM, Xilinx, Pulse, ON, Everlight and Freescale. Main products comprise IC, Modules, Potentiometer, IC Socket, Relay, Connector. Our parts cover such applications as commercial, industrial, and automotives areas.

We are looking forward to setting up business relationship with you and hope to provide you with the best service and solution. Let us make a better world for our industry!

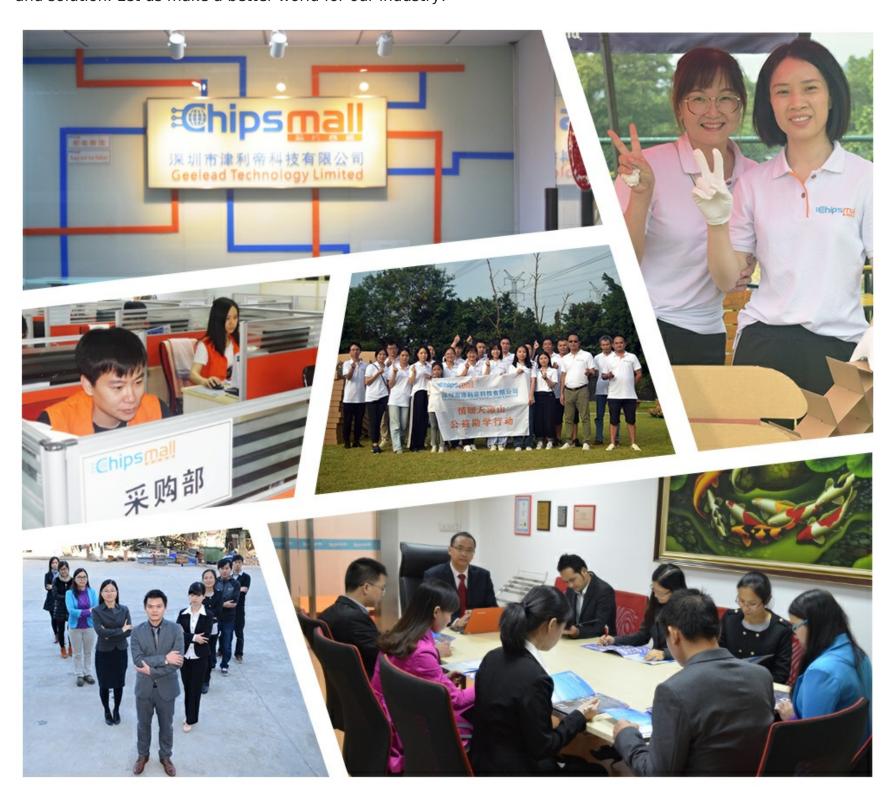

## Contact us

Tel: +86-755-8981 8866 Fax: +86-755-8427 6832

Email & Skype: info@chipsmall.com Web: www.chipsmall.com

Address: A1208, Overseas Decoration Building, #122 Zhenhua RD., Futian, Shenzhen, China

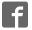

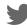

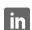

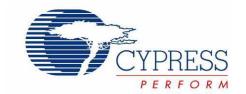

# CY8CKIT-003

# PSoC<sup>®</sup> 3 FirstTouch™ Starter Kit Guide

Spec. # 001-49613 Rev. \*D

Cypress Semiconductor 198 Champion Court San Jose, CA 95134-1709

Phone (USA): 800.858.1810 Phone (Intnl): 408.943.2600 http://www.cypress.com

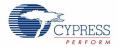

#### Copyrights

© Cypress Semiconductor Corporation, 2009-2011. The information contained herein is subject to change without notice. Cypress Semiconductor Corporation assumes no responsibility for the use of any circuitry other than circuitry embodied in a Cypress product. Nor does it convey or imply any license under patent or other rights. Cypress products are not warranted nor intended to be used for medical, life support, life saving, critical control or safety applications, unless pursuant to an express written agreement with Cypress. Furthermore, Cypress does not authorize its products for use as critical components in life-support systems where a malfunction or failure may reasonably be expected to result in significant injury to the user. The inclusion of Cypress products in life-support systems application implies that the manufacturer assumes all risk of such use and in doing so indemnifies Cypress against all charges.

Any Source Code (software and/or firmware) is owned by Cypress Semiconductor Corporation (Cypress) and is protected by and subject to worldwide patent protection (United States and foreign), United States copyright laws and international treaty provisions. Cypress hereby grants to licensee a personal, non-exclusive, non-transferable license to copy, use, modify, create derivative works of, and compile the Cypress Source Code and derivative works for the sole purpose of creating custom software and or firmware in support of licensee product to be used only in conjunction with a Cypress integrated circuit as specified in the applicable agreement. Any reproduction, modification, translation, compilation, or representation of this Source Code except as specified above is prohibited without the express written permission of Cypress.

Disclaimer: CYPRESS MAKES NO WARRANTY OF ANY KIND, EXPRESS OR IMPLIED, WITH REGARD TO THIS MATE-RIAL, INCLUDING, BUT NOT LIMITED TO, THE IMPLIED WARRANTIES OF MERCHANTABILITY AND FITNESS FOR A PARTICULAR PURPOSE. Cypress reserves the right to make changes without further notice to the materials described herein. Cypress does not assume any liability arising out of the application or use of any product or circuit described herein. Cypress does not authorize its products for use as critical components in life-support systems where a malfunction or failure may reasonably be expected to result in significant injury to the user. The inclusion of Cypress' product in a life-support systems application implies that the manufacturer assumes all risk of such use and in doing so indemnifies Cypress against all charges.

Use may be limited by and subject to the applicable Cypress software license agreement.

PSoC Designer™, and Programmable System-on-Chip™ are trademarks and PSoC® is a registered trademark of Cypress Semiconductor Corp. All other trademarks or registered trademarks referenced herein are property of the respective corporations.

#### Flash Code Protection

Cypress products meet the specifications contained in their particular Cypress PSoC Data Sheets. Cypress believes that its family of PSoC products is one of the most secure families of its kind on the market today, regardless of how they are used. There may be methods, unknown to Cypress, that can breach the code protection features. Any of these methods, to our knowledge, would be dishonest and possibly illegal. Neither Cypress nor any other semiconductor manufacturer can guarantee the security of their code. Code protection does not mean that we are guaranteeing the product as "unbreakable."

Cypress is willing to work with the customer who is concerned about the integrity of their code. Code protection is constantly evolving. We at Cypress are committed to continuously improving the code protection features of our products.

# Contents

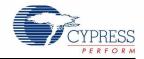

| 1. | Introdu  | ction                                                  | 5  |  |
|----|----------|--------------------------------------------------------|----|--|
|    | 1.1      | Welcome                                                | 5  |  |
|    | 1.2      | Kit Contents                                           |    |  |
|    | 1.3      | Document Revision History                              | 6  |  |
|    | 1.4      | Documentation Conventions                              | 6  |  |
| 2. | Getting  | Started                                                | 7  |  |
|    | 2.1      | Hardware                                               | 7  |  |
| 3. | Installa | tion                                                   | 9  |  |
|    | 3.1      | Install Hardware                                       | 9  |  |
|    |          | 3.1.1 Hardware Jumpers                                 |    |  |
|    | 3.2      | Install Software                                       |    |  |
|    | 3.3      | Verify Kit Version                                     |    |  |
| 4. | Exampl   | e Projects                                             | 13 |  |
|    | 4.1      | PSoC Rocks                                             | 13 |  |
|    |          | 4.1.1 Open the PSoC Rocks Project                      |    |  |
|    |          | 4.1.2 Modify the PSoC Rocks Projec                     |    |  |
|    |          | 4.1.3 Build, Program, and Run the PSoC Rocks Project   |    |  |
|    |          | 4.1.4 Schematic Design PSoC Creator                    | 15 |  |
|    |          | 4.1.5 How the PSoC Rocks Project Works                 | 16 |  |
|    |          | 4.1.6 PCB Schematic                                    | 18 |  |
|    | 4.2      | Bubble Level Emulator                                  |    |  |
|    |          | 4.2.1 How the Bubble Level Emulator Project Works      |    |  |
|    |          | 4.2.2 PCB Schematic                                    |    |  |
|    | 4.3      | ThermistorTemperatureSense                             |    |  |
|    |          | 4.3.1 How the ThermistorTemperatureSense Project Works |    |  |
|    |          | 4.3.1.1 Temperature Sensing Design Principle           |    |  |
|    |          | 4.3.2 PCB Schematic                                    |    |  |
|    | 4.4      | CapSense Slider                                        |    |  |
|    |          | 4.4.1 How the CapSense Slider Project Works            |    |  |
|    |          | 4.4.2 PCB Schematic                                    |    |  |
|    | 4.5      | Proximity Sensor                                       |    |  |
|    |          | 4.5.1 How the Proximity Sensor Project Works           |    |  |
|    |          | 4.5.2 PCB Schematic                                    | 30 |  |
| 5. | Technic  | al Reference                                           | 31 |  |
|    | 5.1      | PSoC 3 FirstTouch Starter Kit Schematic                | 32 |  |
|    |          | 5.1.1 Hardware Jumpers                                 |    |  |
|    |          | 5.1.2 Board Layout                                     |    |  |
|    |          | 5.1.3 Bill of Material (BOM)                           | 36 |  |

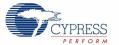

| 5.2         | DSoC 3 Din Assignment on DSoC | 3 FirstTouch Starter Kit Board3   | a |
|-------------|-------------------------------|-----------------------------------|---|
| <b>5.</b> 2 | POOL 3 PIN ASSIGNMENT ON POOL | , 3 FIISTIOUCII Starter Nit Board | 9 |

## 1. Introduction

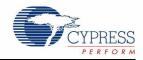

#### 1.1 Welcome

Thank you for purchasing the CY8CKIT-003 PSoC® 3 FirstTouch™ Starter Kit.

The PSoC 3 FirstTouch Starter Kit is designed to introduce you to the PSoC programmable system-on-chip design methodology and Cypress's new PSoC 3 architecture. This full-featured starter kit ships with an array of sensors, I/O's, projects and software to quickly get you up to speed with PSoC Creator and our powerful design methodology so you can easily evaluate PSoC and see what values the solution can provide you.

This kit, in addition to our new PSoC 3 architecture, features the following:

- PSoC Creator development software with an integrated, free-edition Keil C51 Compiler
- USB-based Serial Wire Debugging protocol programmer and debug interface
- Accelerometer analog sensor
- Thermistor analog sensor
- Proximity analog sensor
- CapSense<sup>®</sup> analog touch-sensing interface
- 28-pin general purpose I/O pins
- 12-pin wireless module header

In this guide you will find instructions on how to easily evaluate the PSoC 3 architecture and PSoC Creator design methodology through five included example projects. Experience the development software for yourself and discover how we truly have changed the way you change the world!

If you have questions about or need help with this kit, visit our online technical support center at <a href="http://www.cypress.com/go/support">http://www.cypress.com/go/support</a> for support options, or contact your local Cypress sales representative or authorized distributor.

#### 1.2 Kit Contents

PSoC 3 FirstTouch Starter Kit contains:

- Evaluation Board
- Quick Start Guide
- Kit CD
- USB A to Mini B cable
- Proximity wire (for use as proximity detection antenna)
- 9 V battery

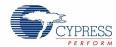

## 1.3 Document Revision History

Table 1-1. Revision History

| Revision | PDF<br>Creation Date | Origin of Change | Description of Change                                                                                 |
|----------|----------------------|------------------|----------------------------------------------------------------------------------------------------|
| **       | 02/19/09             | KKU/VED          | New kit user guide.                                                                                   |
| *A       | 06/19/09             | KKU/<br>AESA     | Updated Guide to the latest FTK Board Revision                                                        |
| *B       | 07/28/09             | KKU              | Updated Guide to the latest FTK Board Revision                                                        |
| *C       | 04/20/11             | SASH             | Updated PSoC Rocks schematic Updated to PSoC Programmer 3.12.3 Updated to PSoC Creator 1.0 Production |
| *D       | 05/24/11             | SASH             | Updated PSoC Creator release                                                                          |

## 1.4 Documentation Conventions

Table 1-2. Document Conventions for Guides

| Convention         | Usage                                                                                                    |
|--------------------|----------------------------------------------------------------------------------------------------|
| Courier New        | Displays file locations, user entered text, and source code:  C:\cd\icc\                                                |
| Italics            | Displays file names and reference documentation: Read about the sourcefile.hex file in the PSoC Designer User Guide.    |
| [Bracketed, Bold]  | Displays keyboard commands in procedures: [Enter] or [Ctrl] [C]                                                         |
| File > Open        | Represents menu paths: File > Open > New Project                                                                        |
| Bold               | Displays commands, menu paths, and icon names in procedures:<br>Click the <b>File</b> icon and then click <b>Open</b> . |
| Times New Roman    | Displays an equation: $2+2=4$                                                                                           |
| Text in gray boxes | Describes Cautions or unique functionality of the product.                                                              |

# 2. Getting Started

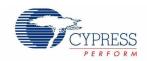

#### 2.1 Hardware

The PSoC 3 FirstTouch Starter Kit contains these components and sensors.

Figure 2-1. PSoC 3 FirstTouch Starter Kit

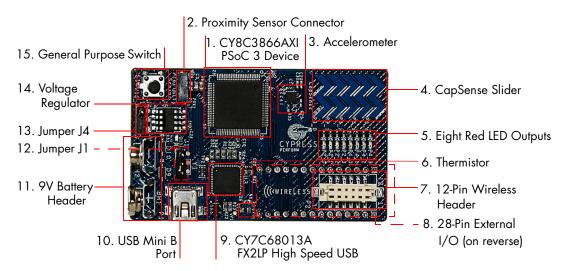

The components indicated in Figure 2-1 are:

- 1. PSoC 3 100-pin TQFP (Cypress CY8C3866AXI-040 TQFP100)
- 2. Proximity Sensor Connector (Samtec Inc, BCS-101-L-S-HE)
- 3. Three Axis Accelerometer (Kionix, KXSC7-2050)
- 4. Five Segment CapSense Slider
- 5. Bank of Eight LEDs (Also Referred as LED Display in this user guide)
- 6. Thermistor (Murata, NCP21XV103J03RA)
- 7. Wireless Expansion Connector
- 8. General Purpose Expansion Connector (22 GPIO, 2 VDD, 2 GND, 2 SIO)
- 9. USB Programming and Debugging Interface (Cypress CY7C68013A-56LFXC)
- 10. USB Connector
- 11. 9V DC Battery Holder
- 12. Jumper J1 Vddio Power Source Select
- 13. Jumper J4 Voltage Regulator Source Select
- 14. Voltage Regulator (Zetex Inc, ZLDO330)
- 15. General Purpose Push Button Switch

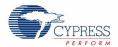

**Note:** Wireless modules such as ArtaFlex Radio Modules or Cypress Low power Radio modules such as CYWM6934/35 (not provided with the kit) can be plugged into the Wireless expansion connector on board. You may design your own radio module using the Cypress' CyFI-Low power chip CYRF7936-40LXI.

# 3. Installation

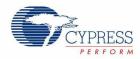

#### 3.1 Install Hardware

This section shows you how to use the PSoC 3 FirstTouch Starter Kit.

**Note:** This kit comes with a factory programmed demonstration to display "PSoC Rocks!" message on the LED display when the board is waved.

- 1. Unpack the PSoC 3 FirstTouch Starter Kit.
- 2. Connect a 9V DC battery to the battery connector on the kit board.
- 3. Hold the board and battery exposing the LEDs. Then continuously wave the board from side to side in the plane of the PCB (shown in Figure 3-1).
- 4. As you wave the board, the rasterized image of the message "PSoC Rocks!" appears as shown in the following figure.
- 5. Keep waving. The message changes every few seconds.

Figure 3-1. Rasterized Image of "PSoC Rocks!"

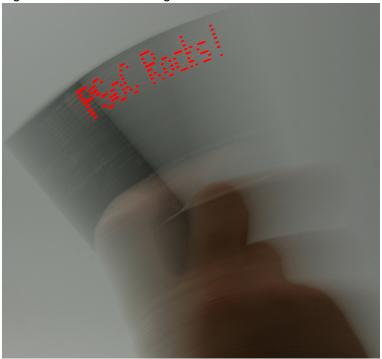

#### 3.1.1 Hardware Jumpers

There are two jumpers for power configuration. All examples are run with the default setup of 3.3V operation. This requires J1-2 to connect to J1-3 and J4-2 to connect to J4-3. For all other configurations see section 5.1.1 Hardware Jumpers on page 33.

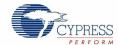

#### 3.2 Install Software

When installing the PSoC 3 FirstTouch Starter Kit, the installer checks if the prerequisites, PSoC Creator, PSoC Programmer, Windows Installer, Windows.NET, Acrobat Reader, and Keil C51 Compiler, are installed in your PC. If these applications are not installed, then the installer prompts you to install them.

 Insert the Kit CD into the your PC. The CD is designed to automatically open an installation dialog (see Figure 3-3). If this does not automatically open, do manually open this by running the cyautorun.exe utility on the kit cd.

Figure 3-2. Auto Run File View

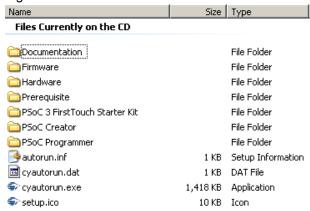

The kit cd's installation dialog prompts you to open this file or begin installing the development environment software. Click the Install PSoC 3 FirstTouch Starter Kit menu item to begin this installation.

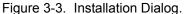

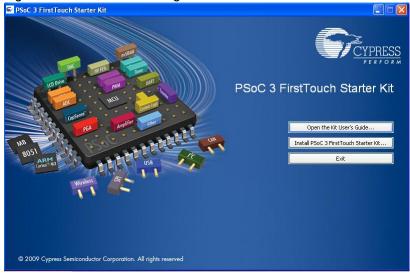

- 3. As specified, this installation process first determines if you have all prerequisite software. Follow the on-screen dialogs to complete all required installations. After following these steps, you must have the following software installed:
  - a. PSoC Creator 1.0 SP1 or later
  - b. PSoC Programmer 3.12.4 or later
  - c. Keil C51 Compiler (Cypress edition)

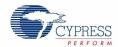

- d. GNU GCC Compiler (for PSoC 5 development)
- e. PSoC 3 FirstTouch Starter Kit example projects and documentation
- 4. Following the software installation, verify you have all hardware and drivers setup for the PSoC 3 FirstTouch Starter Kit by connecting the kit board to your PC via its USB interface. As this is the first time you have connected this board to this PC, initial driver installations occur. Should any on-screen dialogs appear, follow them to complete the installation process.
- 5. Now, verify your installation and setup by opening PSoC Programmer with the kit board attached over USB. Open PSoC Programmer. In the port selection frame, you should see the PSoC 3 FirstTouch starter kit. If you do, you have successfully installed all required software and drivers to begin your PSoC 3 evaluation. Congratulations!
- 6. Close PSoC Programmer
- 7. Open PSoC Creator and continue on to the next section to experiment with the included example projects.

## 3.3 Verify Kit Version

To know the kit revision, look for the white sticker on the bottom left on the back side of the kit box. If the revision reads CY8CKIT-003A Rev \*\*, then congratulations, you own the latest version.

You can also check the silicon marketing part number on the board. If the part number is CY8C3866AXI-040, then congratulations, you own the latest version and This kit is equipped with production PSoC 3 silicon.

To upgrade CY8CKIT-003 to CY8CKIT-003A, you can purchase our latest kits at www.cypress.com/go/CY8CKIT-003.

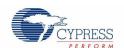

# 4. Example Projects

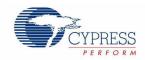

#### 4.1 PSoC Rocks

The PSoC Rocks project displays a rasterized image of the user defined message ("PSoC Rocks!") using persistence of vision. Waving the circuit board back and forth quickly in the plane of the board generates the message.

#### 4.1.1 Open the PSoC Rocks Project

- 1. Click on the example project PSoC Rocks from **Kits and Solutions** present on the Startup page of the PSoC Creator.
- 2. Make a folder in the desired location and click **OK**.
- 3. Project opens up in the PSoC Creator and gets saved in that folder.
- 4. Build the project to generate the .hex file.

Figure 4-1. Open PSoC Rocks from Kits and Solutions

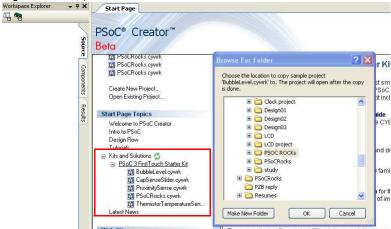

#### 4.1.2 Modify the PSoC Rocks Project

- 1. From the Workspace Explorer, open the main.c file as shown in Figure 4-2.
- 2. Replace the "PSoC Rocks!" string in the DisplayString[][] array of strings with "Cypress" or any other message(s) desired up to 25 characters. By default, it displays the following messages one by one:
  - PSoC Rocks!
  - Customize Message
  - By Installing
  - PSoC Creator
  - □ From Kit CD
  - Open Project

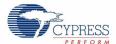

Figure 4-2. main.c File View

```
Start Page
  * Main function performs following functions:
 62
     * 1: Initializes all variables
 63
     * 3: Turn off All LEDs on POR
 64
 65
     * 2: Initializes the accelerometer
 66
     * 3: Converts the string to display into a rasterized data array
 67
     * 4: Start ADC to read acceleration value from Y axis of Accelerometer
 68
     * 5: Waits for an acceleration from a wave to be detected.
     * 5: Updates the LEDs with the rasterized message at a periodic rate
 70
 71
 72 - /* Messages to be displayed when board is waved (messages must not be longer t
    const char8 DisplayString[MAX MESSAGE NUMBER][STRING MAX LEN] =
 74 ⊟ {
         "PSoC Rocks",
 75
 76
         "Customize Message",
 77
         "By Installing",
         "PSoC Creator",
 78
 79
         "From Kit CD",
 80
         "Open Project",
 81 | };
 82 - /* Number of wave cycles to display each message defined in 'DisplayString' */
    const uint8 StringCycles[MAX MESSAGE NUMBER] =
 84 ⊟ {
 85
         30,
```

3. The number of times each string in the array is displayed can be adjusted by modifying the respective entry in the StringCycles[] array. Valid entries are 1-255.

#### 4.1.3 Build, Program, and Run the PSoC Rocks Project

1. Build the project by selecting **Build** → **Build PSoCRocks**.

Figure 4-3. Build PSoCRocks

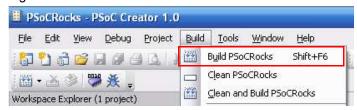

- 2. Connect the PSoC 3 FirstTouch Starter Kit board to your PC by using a USB cable.
- 3. Click the Program icon.

Figure 4-4. Program

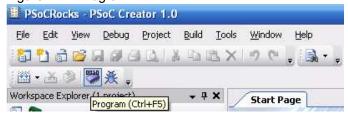

4. The project is programmed successfully as shown in Figure 4-5 on page 15.

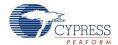

Figure 4-5. Program Successful

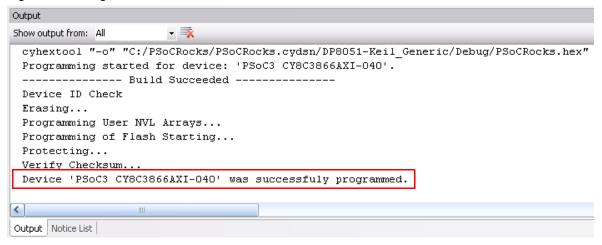

- 5. When the download is complete, remove the USB cable from the PSoC 3 FirstTouch Starter Kit board and connect a 9V battery to the battery connector.
- 6. Follow the steps in section 3.1 Install Hardware on page 9 to see your message displayed.

#### 4.1.4 Schematic Design PSoC Creator

This project's customized hardware configuration is viewed by opening the *TopDesign.cysch* file located in the Workspace Explorer window. PSoC Creator's schematic design entry methodology, using pre-defined peripheral functions called components, allows rapid hardware definition and implementation.

The schematic entry system works similarly to standard circuit board schematic entry tools, with the exception that all components and routing are automatically implemented within the PSoC device rather than on a PCB. This allows you to create custom solutions using peripherals commonly found in MCU designs as well as analog peripherals, digital peripherals, and logic, not possible with any other microcontroller or System on Chip. In many designs, traditionally external resources are able to be fully integrated within the PSoC device.

The PSoC Rocks design schematic uses several peripheral and circuit elements. A single analog input pin connected to the accelerometer's Y axis is routed to an ADC. A pin component with 3 pins is used to control the functionality of the accelerometer and another pair is used to drive the LEDs. The last schematic element is a control register that is used to drive the LED pins. The control register output is inverted to sink current from the LEDs. This allows the LEDs to be driven externally with the highest possible current and brightness without adding complexity to the design. Conventional systems would require firmware overhead to decode and invert the data for each of the affected LED pins.

The PSoC Rocks schematic (see Figure 4-6 on page 16) provides a small sample of how custom hardware and peripherals are possible in PSoC devices. Each component selected from the component catalog and placed onto the project schematic provides a GUI, configurable parameters, and full data sheet to further customize its operation in the design. During the project build process, each component generates the required hardware configuration and firmware APIs as necessary to provide a truly custom hardware configuration.

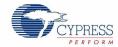

Figure 4-6. PSoC Rocks Schematic

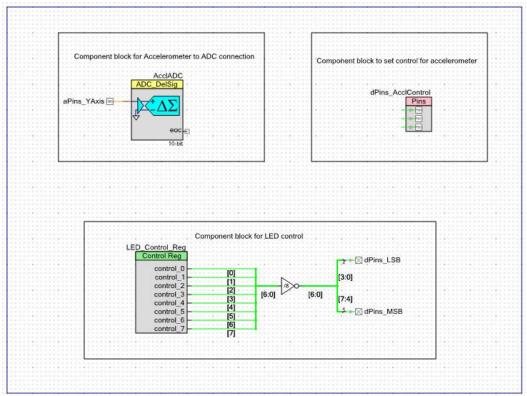

#### 4.1.5 How the PSoC Rocks Project Works

This example displays a message using a bank of LEDs, that when swung in a back and forth arcing motion, produces a rasterized character display. The PSoC 3 FirstTouch Starter Kit has a three axis accelerometer. The accelerometer detects the instantaneous acceleration of the board when in motion. The instantaneous voltage at each axis of the accelerometer is directly proportional to the acceleration along that axis.

In this project, the firmware uses the Y axis voltage output of the accelerometer. This voltage is routed to an ADC in the PSoC. This digital value is now a measure of acceleration detected by the accelerometer. If the acceleration exceeds a maximum value it signals the start of a new wave event. On start of a new wave the firmware delays for a fixed period of time to start the first character in the proper position of the wave. The current string is converted into a rasterized display data array prior to the start of the wave. Each column of the rasterized data array is sequentially output after a fixed delay. The delay periods may be adjusted in firmware.

For a particular character in the message, a look up table determines which LEDs to turn on. When the board is waved back and forth rapidly, due to persistence of vision, the user defined image appears to float in the air. Multiple strings may be configured with each string being displayed for an adjustable number of wave cycles.

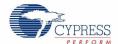

Boot Start Get ADC count (V) for measured accelerometer Y axis voltage No V > minimum oscillation thershold? Yes Calculate character offset in the string No No Update LED display String Complete Yes Increment the Message Number Is Message Number > Max messages Yes Reset Message number to 0

Figure 4-7. PSoC Rocks Project Flowchart

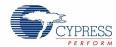

## 4.1.6 PCB Schematic

Figure 4-8. PSoC Rocks Project PCB Schematic

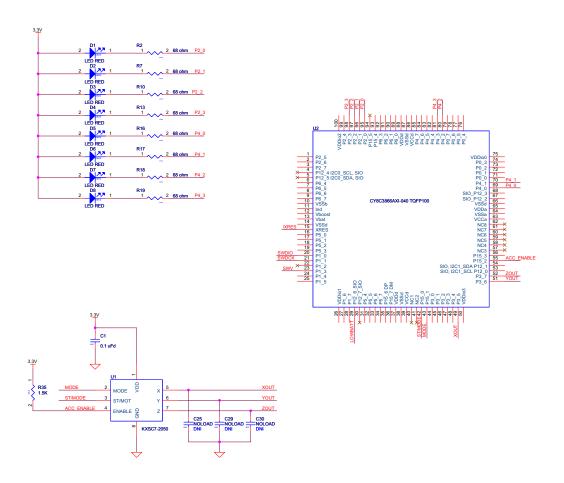

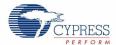

#### 4.2 Bubble Level Emulator

This project emulates a glass bubble level instrument using the onboard accelerometer and the LED display. When the program is run, the LEDs shows the direction in which the board is tilted.

Running the Bubble Level Emulator project:

- 1. Connect the PSoC 3 FirstTouch Starter Kit board to the USB port of the PC using the USB cable.
- 2. Click on the example project BubbleLevel from **Kits and Solutions** present on the Startup page of the PSoC Creator.
- 3. Make a folder in the desired location and click OK.
- 4. Project opens up in the PSoC Creator and gets saved in that folder.
- 5. Follow step 1 to 4 in section 4.1.3 Build, Program, and Run the PSoC Rocks Project on page 14 to program the project into the PSoC 3 FirstTouch Starter Kit board.
- When the download is complete, remove the PSoC 3 FirstTouch Starter Kit board from the USB port and connect a 9V DC battery to the battery connector of the PSoC 3 FirstTouch Starter Kit board.
- 7. Tilt the board along the X axis of the accelerometer by holding the battery in a stationary position and move the edge opposite the battery up and down as shown in Figure 4-9. As you tilt the board, you could see the direction of the tilt on the LED display.

Figure 4-9. Bubble Level Emulator - Perpendicular Motion

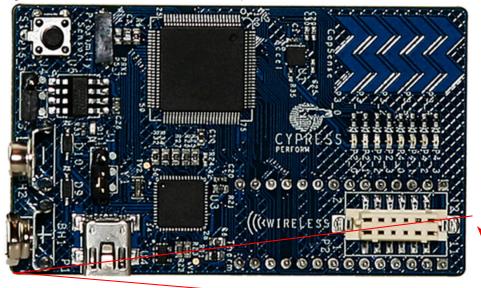

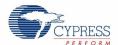

#### 4.2.1 How the Bubble Level Emulator Project Works

A bubble level displays the amount the level deviates from horizontal using a bubble of air in a glass via level. In this project, a level is emulated by the accelerometer on the board.

In the case of the bubble level detection, LEDs display the tilt of the board along its length (corresponding to the X axis of the accelerometer).

The accelerometer is always under the influence of gravity. When the board is placed flat on the ground, the static acceleration due to gravity along the X axis of the accelerometer is zero. In this position of the board, the two LEDs in the center of the LED display are turned on. As the board is tilted in one direction, the force of gravity along that axis increases. This increases the static acceleration detected by the accelerometer. The X axis voltage output of the accelerometer is fed into an ADC in the PSoC. The ADC converts this voltage into digital count, which is the measure of the static acceleration detected by the accelerometer. PSoC determines the tilt of the board and lights up LEDs indicating the tilt. If the board is further tilted in one direction, the LED accordingly keeps moving to the extreme of the LED display.

Figure 4-10. Bubble Level Emulator Project Flowchart

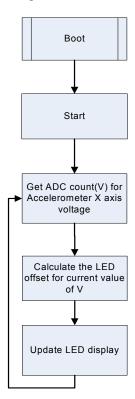

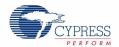

## 4.2.2 PCB Schematic

Figure 4-11. Bubble Level Emulator Project PCB Schematic

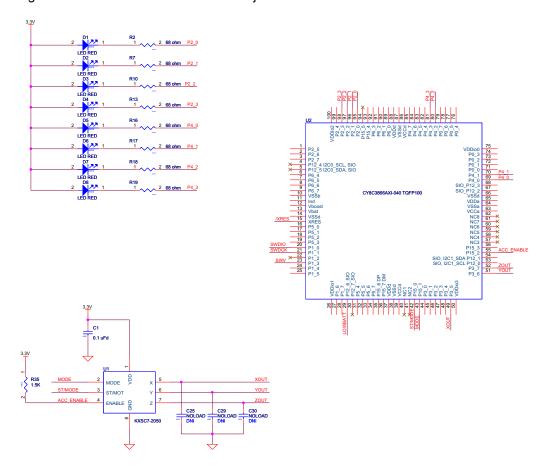

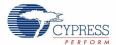

### 4.3 ThermistorTemperatureSense

This project measures the current room temperature and displays it as a rasterized image when the board is waved.

Running the ThermistorTemperatureSense project:

- Connect the PSoC 3 FirstTouch Starter Kit board to the USB port of the PC through the USB cable.
- 2. Click on the example project ThemistorTemperatureSense from **Kits and Solutions** present on the Startup page of the PSoC Creator.
- 3. Make a folder in the desired location and click **OK**.
- 4. Project opens up in PSoC Creator and gets saved in that folder.
- 5. Follow step 1 to 4 in section 4.1.3 Build, Program, and Run the PSoC Rocks Project on page 14 to program the project into the PSoC 3 FirstTouch Starter Kit board.
- When the download is complete, remove the PSoC 3 FirstTouch Starter Kit board from the USB port and connect a 9V DC battery to the battery connector of the PSoC 3 FirstTouch Starter Kit board.
- 7. Hold the board and wave it continuously from left to right as shown in Figure 3-1 on page 9. A rasterized image of the current measured temperature in degree Celsius is visible in the air. Press the S1 switch while waving the board to toggle the temperature from Celsius to Fahrenheit and vice-versa.

#### 4.3.1 How the ThermistorTemperatureSense Project Works

The thermistor example demonstrates how the PSoC device senses temperature using a thermistor. The thermistor resistance varies with temperature following a predictable nonlinear curve. The temperature-resistance relationship is given by the Steinhart-Hart equation:

$$1/T_k = A + B*ln(R) + C*(ln(R))^3$$

In this equation:

- A, B, and C are empirical constants known as Steinhart-Hart coefficients.
- R is the resistance of the thermistor in Ohms.
- $\blacksquare$  T<sub>k</sub> is the temperature in degree Kelvins.

The same equation, when converted to Celsius scale becomes:

$$T_c = T_k - 273.15$$

In this equation,  $T_c$  is the temperature in degree Celsius.

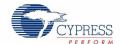

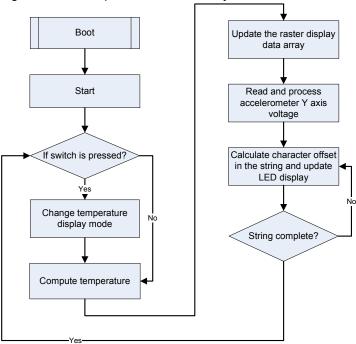

Figure 4-12. Temperature Sensor Project Flowchart

#### 4.3.1.1 Temperature Sensing Design Principle

As shown in Figure 4-13, the design for temperature sensing uses a voltage divider with a precision resistor on one side and the thermistor on the other to estimate the thermistor resistance. The temperature calculations are as accurate as the resistance measurement of the thermistor.

Figure 4-13. Temperature Sensing Design Principle

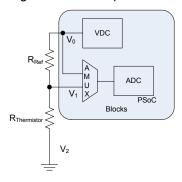

This setup significantly removes gain and offset errors from the resistance calculation.

The analog voltage output from the divider is converted to a digital signal using the ADC on the PSoC. To gain additional accuracy, the voltage at the input side of the divider is also measured. The resistor value is calculated using the ratio of the voltages across the two resistors in the resistor ladder.

Rthermistor = Rref \* 
$$(V_1-V_2/V_0-V_1)$$

In this equation,  $V_2 = 0$  (Ground voltage)

Offset errors, if any, are removed due to subtraction of the two measured voltages. The ratio of these two values removes the measurement path gain error. The error due to the reference resistor is reduced by using a precision resistance in series with the thermistor.

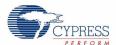

Temperature is calculated by referring to a table of 165 known points on the resistance/temperature curve using a look up table. The table holds resistance values of the thermistor from -40 C to 125 C, in 1 C increments. Linear interpolation is used between the points in the table for temperature calculation up to two decimal places.

The temperature is then displayed as a rasterized image using persistence of vision when the board is waved around. Refer to section 4.1.5 How the PSoC Rocks Project Works on page 16 to understand how the message is displayed on the LEDs.

For more information on using PSoC family devices with a thermistor, refer to the application note AN2017 "Sensing - A Thermistor-Based Thermometer, PSoC Style".

#### 4.3.2 PCB Schematic

Figure 4-14. PCB Schematic for Temperature Sensing Project

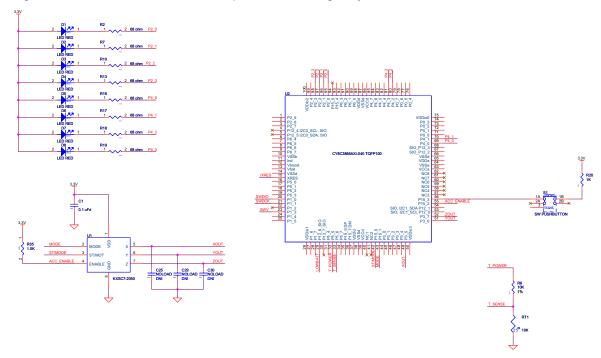

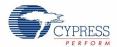

### 4.4 CapSense Slider

This project shows how to detect the position of a finger on the CapSense slider of the PSoC 3 First-Touch Starter Kit board and indicate its position on the LED display.

Running the CapSense project:

- 1. Connect the PSoC 3 FirstTouch Starter Kit board to the USB port of the PC through the USB cable.
- Click on the example project CapSenseSlider from Kits and Solutions present on the Startup page of the PSoC Creator.
- 3. Make a folder in the desired location and click OK.
- 4. Project opens up in PSoC Creator and gets saved in that folder.
- 5. Follow step 1 to 4 in section 4.1.3 Build, Program, and Run the PSoC Rocks Project on page 14 to program the project into the PSoC 3 FirstTouch Starter Kit board.
- 6. When the download is complete, remove the PSoC 3 FirstTouch Starter Kit board from the USB port and connect a 9V DC battery to the battery connector of the PSoC 3 FirstTouch Starter Kit board
- 7. Move your finger along the CapSense Slider and see the corresponding LEDs light up.

#### 4.4.1 How the CapSense Slider Project Works

Capacitive sensing determines the presence of a conductive element, such as the finger, on a capacitive sensor incorporated on the PCB. The kit consists of a bank of CapSense sensors in the form of a slider. The size of the sensors and their position is designed such that when a finger is placed on any part of the slider, at least three sensors are active (it detects the presence of the finger by a change in its capacitance value).

The CapSense component provides APIs, which report the centroid (relative position) of the finger on the slider based on the active sensors. The firmware then lights up the LED corresponding to this centroid position.